## **Publier dans iSpring Space**

Une fois que vous avez fini de modifier votre cours, uploadez-le sur iSpring Space, une plateforme de création de microcours et de stockage de contenu.

Pour publier votre présentation sur iSpring Space :

1. Cliquez sur **Publier** dans la barre d'outils iSpring Suite 10.

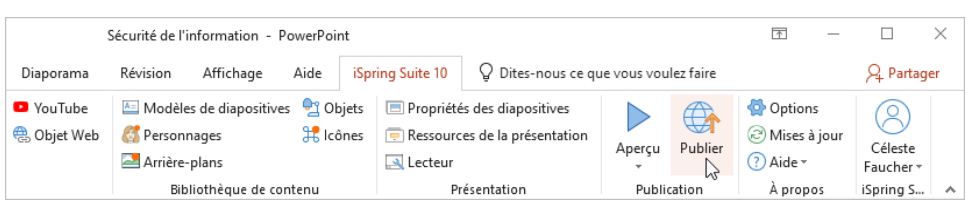

2. Choisissez l'onglet **iSpring Space**. Si vous vous êtes déjà connecté à votre compte iSpring Space, les données de votre profil rempliront le champ **Compte** et vous n'aurez pas besoin de les saisir à nouveau.

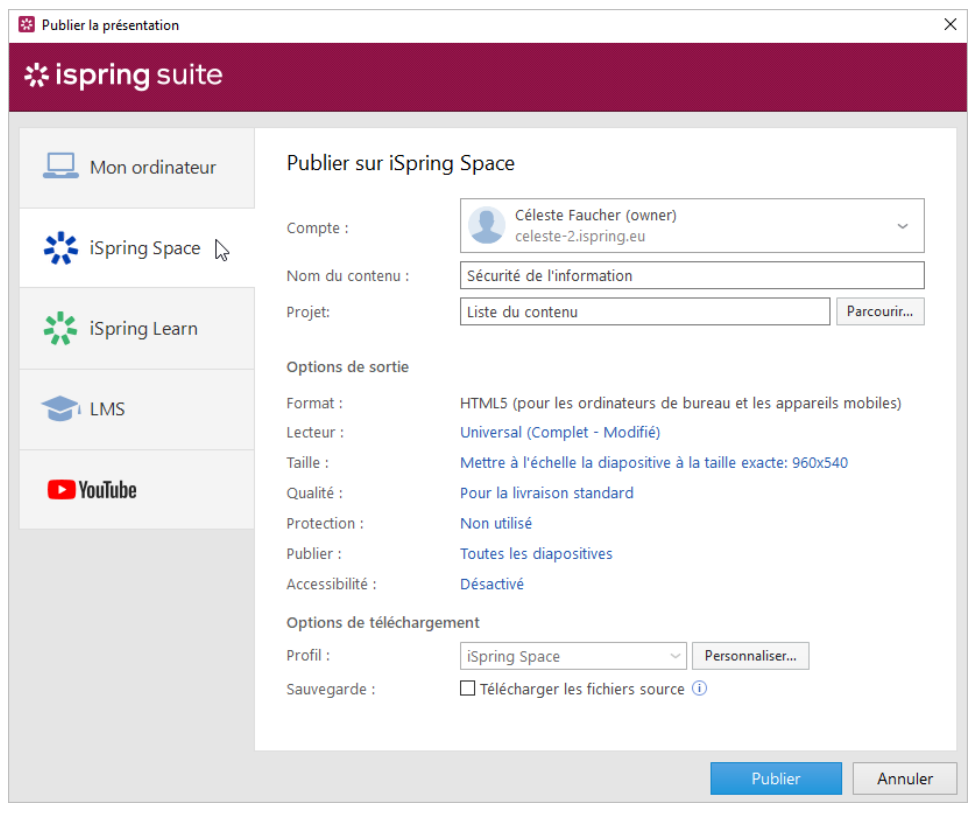

Si vous ne vous êtes pas encore connecté à votre compte iSpring Space, faites-le maintenant. Suivez simplement les mêmes instructions que pour l'[activation de votre licence iSpring Suite Max en utilisant iSpring Space](https://docs.ispring.eu/display/ISMD/Activer+avec+iSpring+Space).

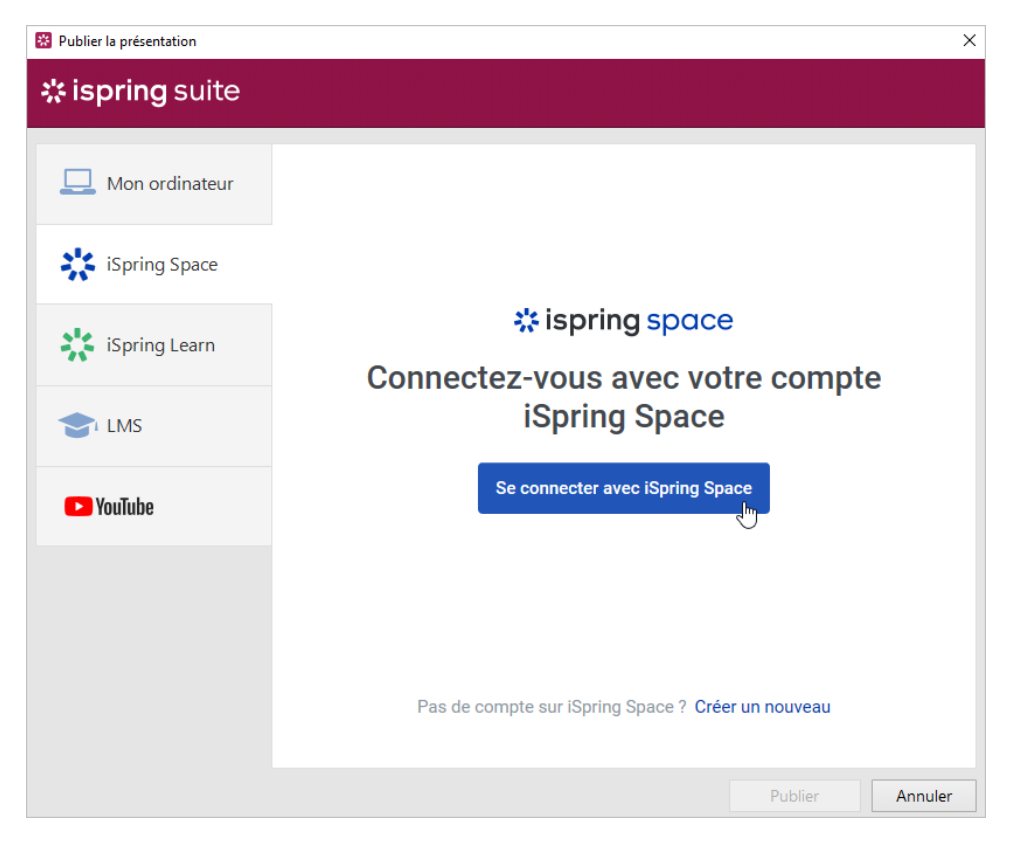

3. Saisissez le titre du cours dans le champ **Nom du contenu**. Par défaut, le titre est le même que celui de la présentation PowerPoint.

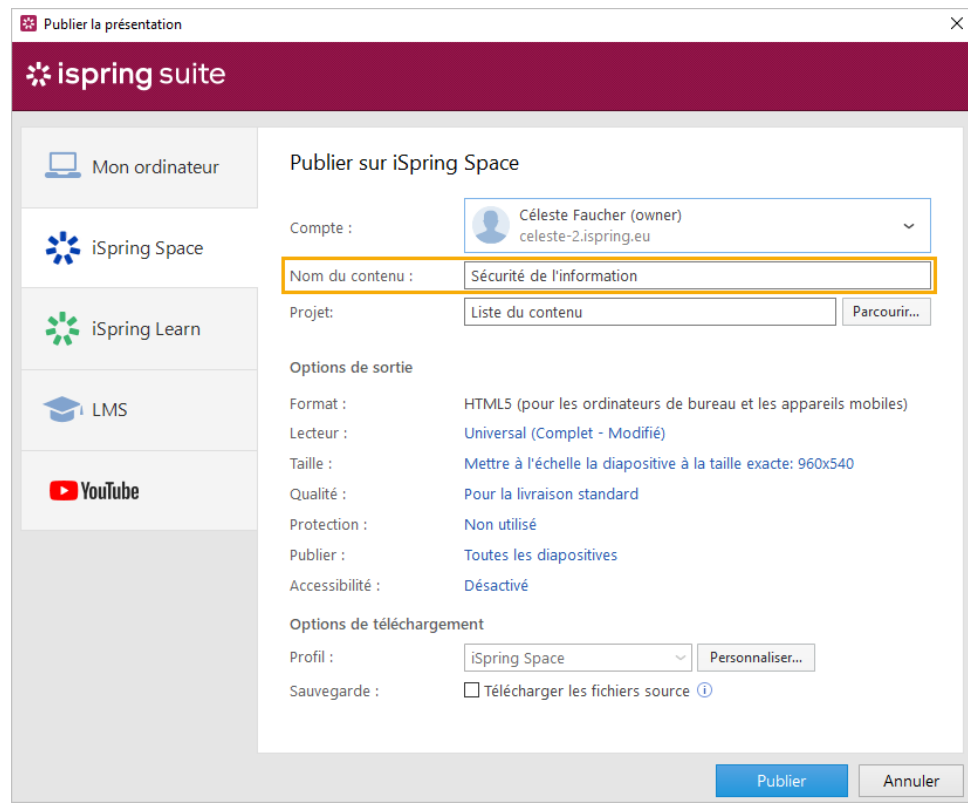

4. Cliquez sur **Parcourir...** à droite du champ **Projet**, choisissez le dossier dans lequel vous souhaitez télécharger votre contenu, puis cliquez sur **Sé lectionner**. Par défaut, votre cours sera uploadé dans la liste du contenu général.

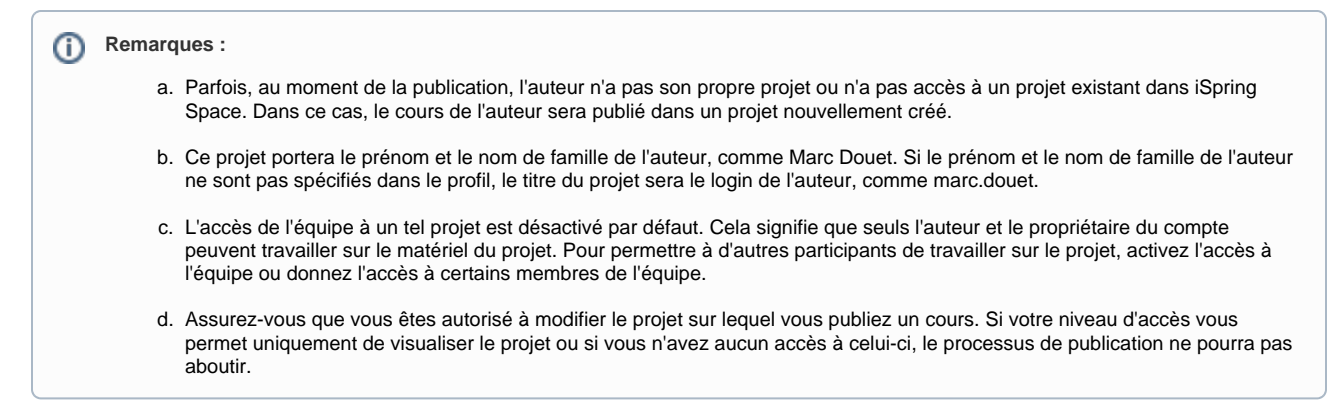

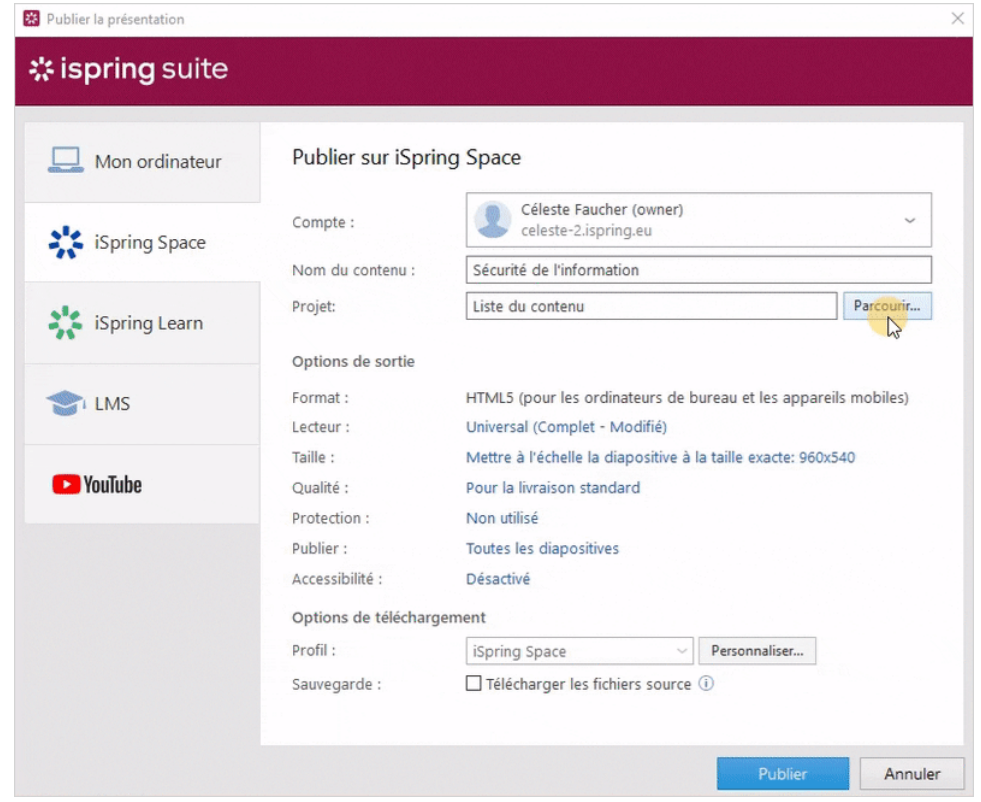

- 5. Ensuite, mettez en place des options de sortie :
	- a. [Sélectionnez le type de lecteur ou personnalisez un lecteur déjà choisi](https://docs.ispring.eu/display/ISMD/Personnaliser+les+lecteurs)
	- b. Précisez comment le cours se déroulera dans un navigateur
	- c. Sélectionnez le niveau de qualité des images et des fichiers audio et vidéo
	- d. Configurez les paramètres de protection de votre cours
	- e. Choisissez les diapositives que vous souhaitez publier (toutes ou seulement celle sélectionnée)
	- f. Publiez la présentation en mode accessible

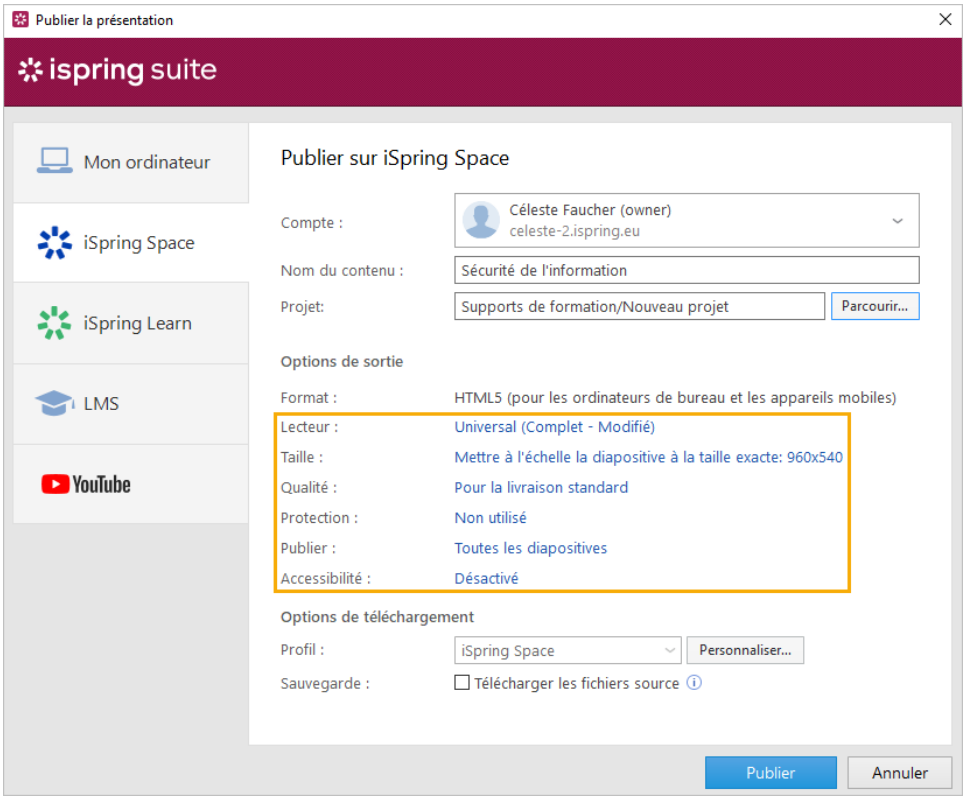

## 6. Ensuite, précisez les options d'upload.

a. Cliquez sur le bouton **Personnaliser** à côté du menu **Profil** dans lequel iSpring Space est sélectionné par défaut.

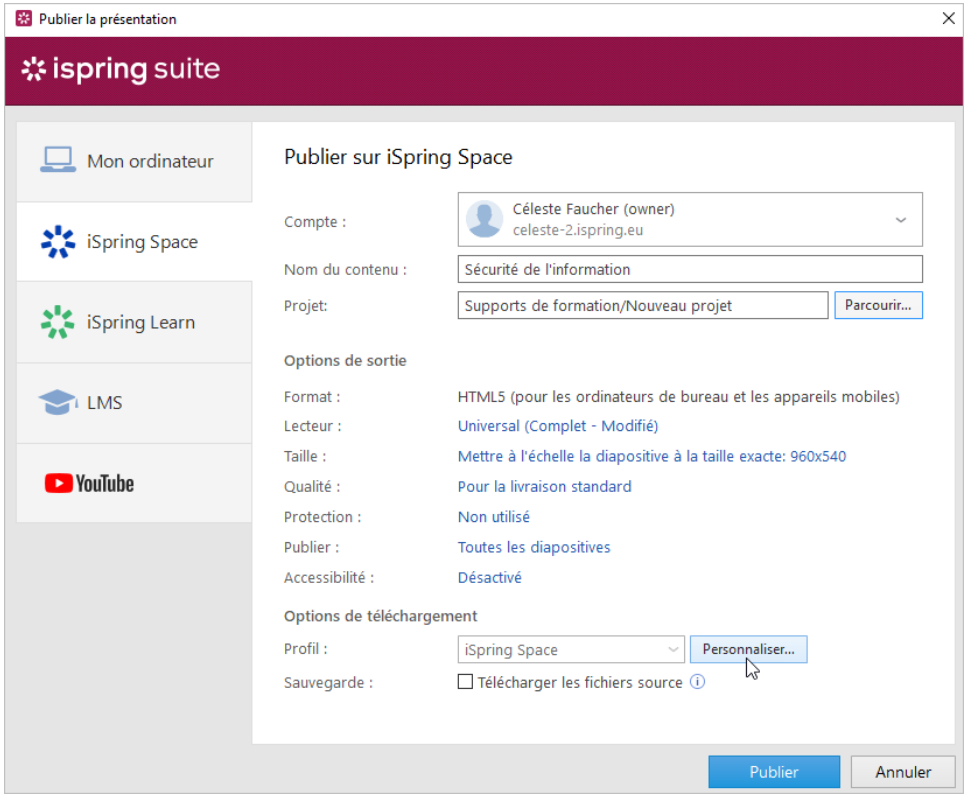

Dans la fenêtre ouverte, ajoutez des balises, une description et l'auteur du cours, et définissez les paramètres de progression et d'achèvement.

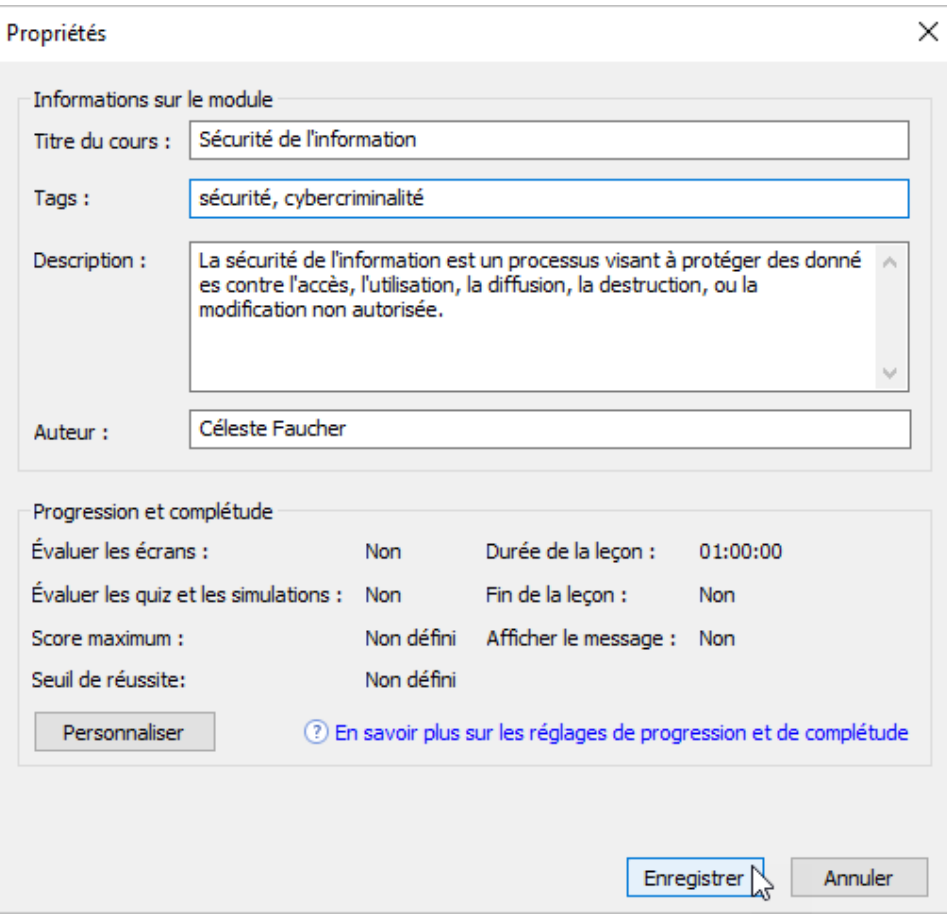

b. Dans le champ **Sauvegarde**, sélectionnez **Télécharger les fichiers sources** si vous souhaitez enregistrer vos fichiers de distribution de cours dans iSpring Space. Utilisez cette option pour le travail en équipe ou pour créer une sauvegarde.

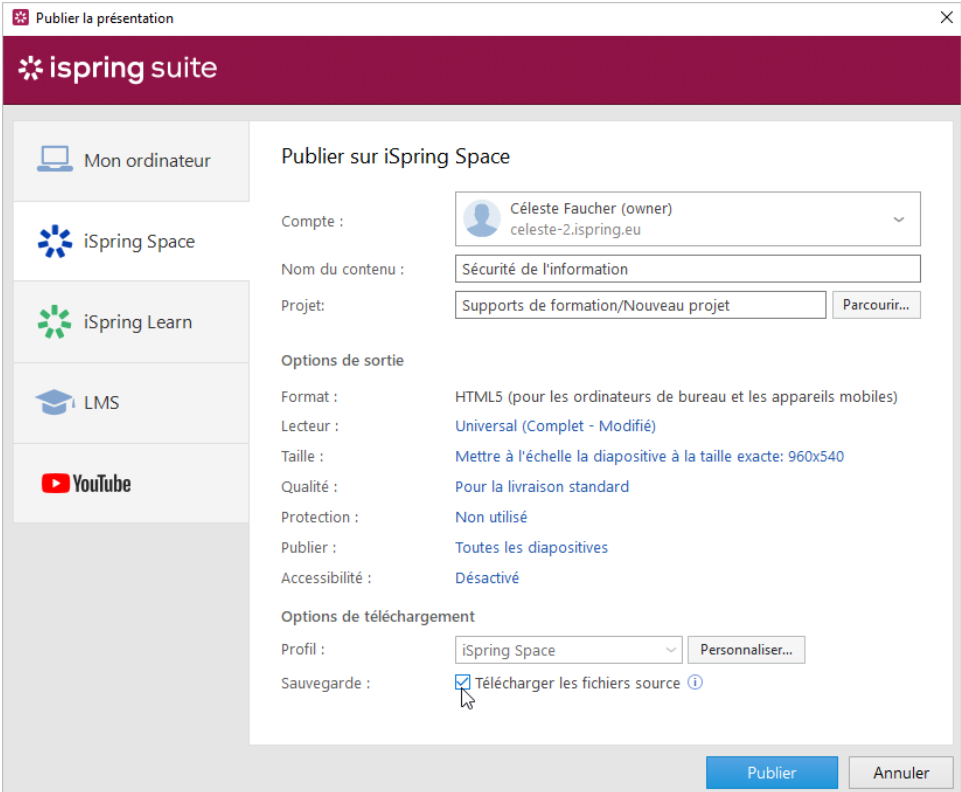

## 7. Cliquez sur le bouton **Publier**.

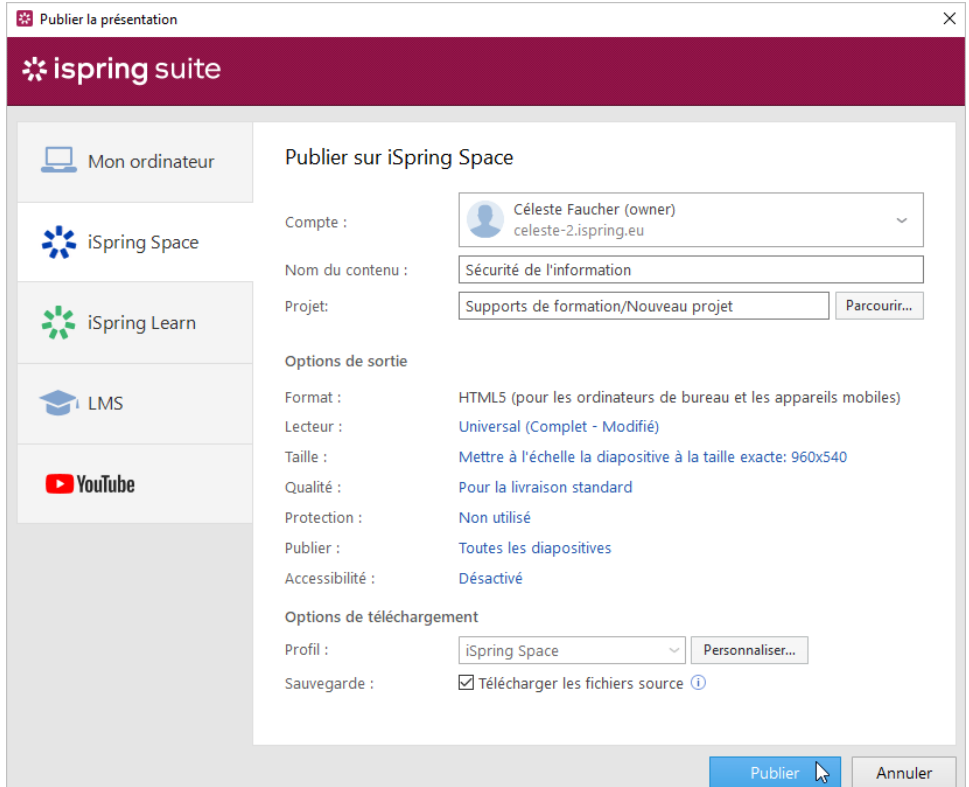

8. Le cours a maintenant été téléchargé sur iSpring Space. Pour consulter le matériel de formation dans l'interface d'iSpring Space, cliquez sur **Gére r le contenu**.

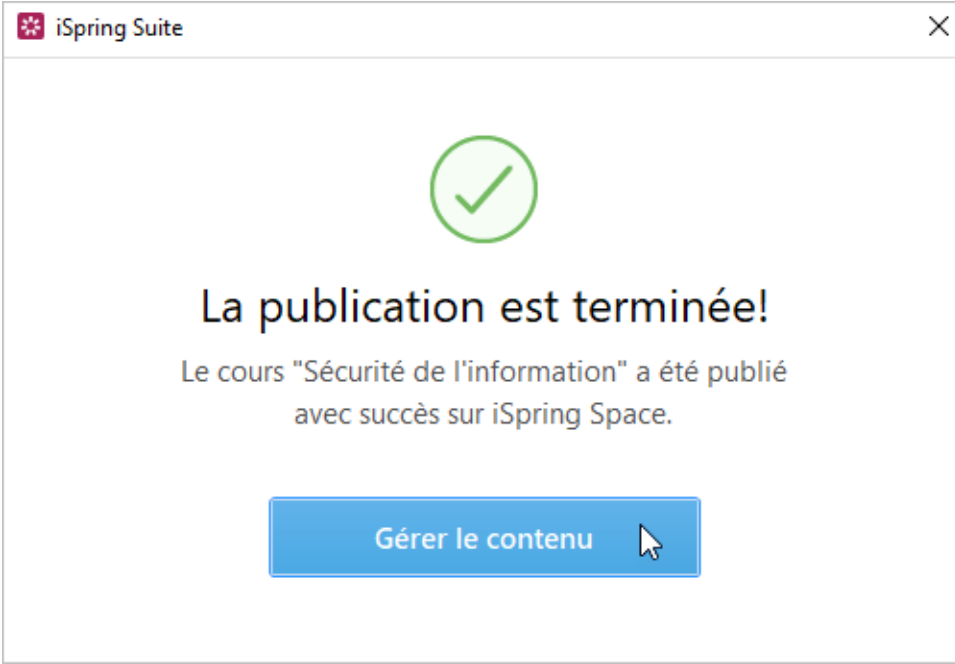

9. Votre compte iSpring Space s'ouvrira dans un navigateur. Le cours uploadé peut être visualisé dans le projet auquel il appartient.

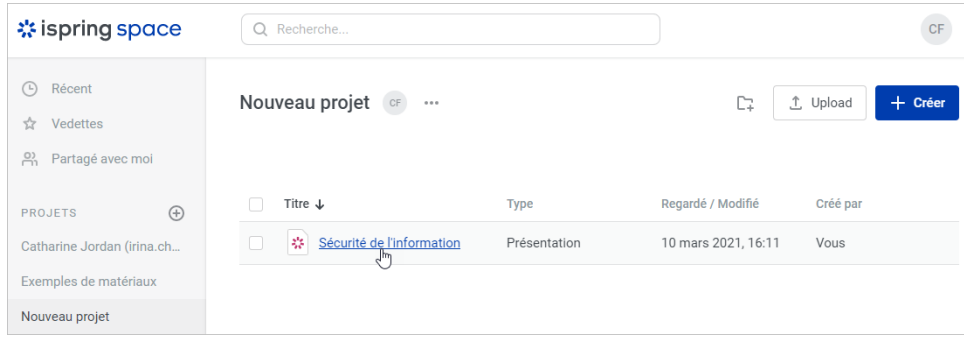

## **Remarque :**

Si un élément de formation que vous publiez dans un projet a le même titre que celui qui a été uploadé précédemment dans le même projet, changez son titre ou remplacez le cours existant par un nouveau.